## **Gerechte Verteilung**

(Fair Allocation)

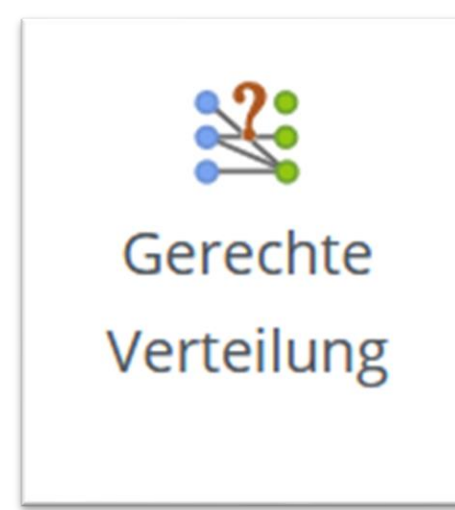

#### **Kurzerläuterung**

Es ist ein gängiges Szenario, dass Teilnehmende in verschiedene Gruppen eingeteilt werden sollen.

Mit der Aktivität "Gerechte Verteilung" ist es möglich, dass die Teilnehmenden nach deren Prioritäten möglichst gerecht auf die zur Verfügung stehenden Optionen verteilt werden.

Diese Aktivität eignet sich z.B. bei der Wahl von Projekten bei einer Projektwoche oder die Wahl eines Wahlpflichtfaches.

Im Unterschied zur Aktivität Gruppenwahl erfolgt die Verteilung auf die Gruppen hier nicht nach dem "Windhundverfahren" (Wer zuerst kommt, mahlt zuerst). Vielmehr können die Teilnehmenden in einem vorgegebenen Zeitraum für Ihre Favoriten-Optionen abstimmen. Erst nach dem Abstimmungsende werden die NutzerInnen auf die Optionen mittels eines Algorithmus möglichst gerecht verteilt. Dabei kann man die TeilnehmerInnen aber auch nach der Verteilung durch den Algorithmus noch manuell verteilen bzw. Zuordnungen ändern.

**Bearbeiten einschalten** 

## **Aktivität "Gerechte Verteilung" einfügen**

Klicken Sie auf den Button "Bearbeiten einschalten", um in den Bearbeitungsmodus zu gelangen.

Klicken Sie dann auf "**Aktivität oder Material anlegen**".

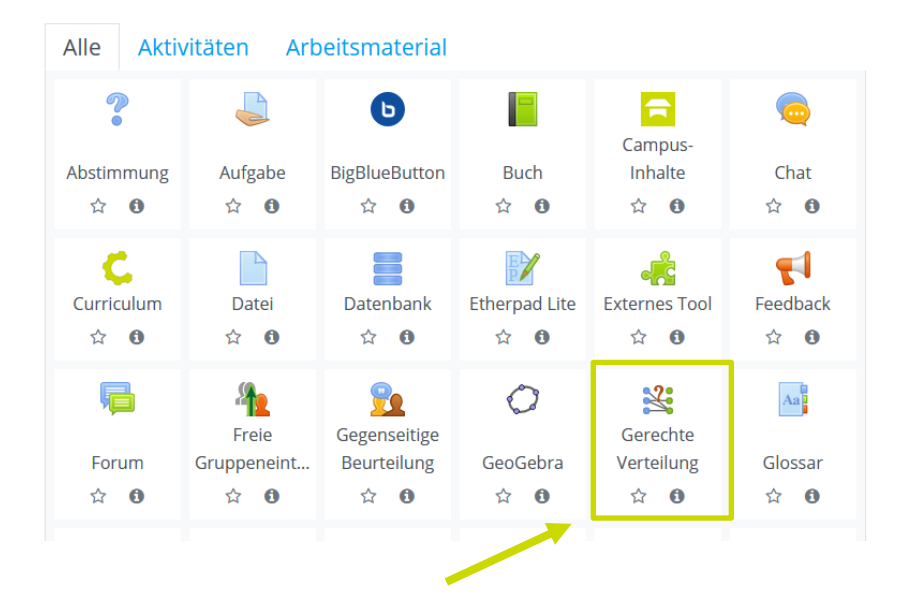

Im Register "Alle" finden Sie die Aktivität "Gerechte **Verteilung**". Nun klicken Sie auf das Symbol der Aktivität "Gerechte Verteilung.".

+ Aktivität oder Material anlegen

츕.

#### <sup>₹</sup> Gerechte Verteilung hinzufügen Alles aufklappen  $\sim$  Allgemeines **(1)** Name der Gerechten O Q Verteilung Beschreibung  $\%$   $\%$  !  $\mathbf{I}$  $A_A \blacktriangleright$  $\bullet$   $\circ$  $n$  $\left\langle \!\! \left. \right\rangle \right. \!\!$   $\left. \circ \right\rangle$   $\left. \circ \right\rangle$   $\left. \circ \right\rangle$ **(2)** Beschreibung im Kurs zeigen @ **(3)**Abstimmungsstrategie O O Akzeptieren-Ablehnen  $\div$

### **Grundeinstellungen**

Der **Name (1)** dieser Aktivität ist wie üblich der Name, der auch auf der Kursseite angezeigt wird. Eine Beschreibung **(2)** muss man nicht angeben.

Als nächstes wählt man die **Abstimmungsstrategie (3)** aus und definiert dazu dann die Einstellungen.

Folgende Strategien stehen zur Auswahl:

#### • **Akzeptieren-Ablehnen**

NutzerInnen können für jede Wahlmöglichkeit abstimmen, ob sie diese akzeptieren oder ablehnen würden.

#### • **Akzeptieren-Neutral-Ablehnen**

NutzerInnen können für jede Wahlmöglichkeit abstimmen, ob sie diese akzeptieren, ablehnen oder ob Sie dieser Wahlmöglichkeit neutral gegenüberstehen.

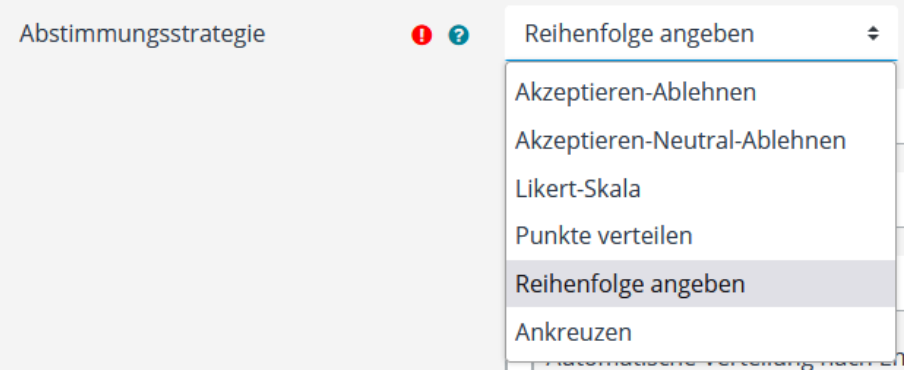

#### • **Likert-Skala**

NutzerInnen können für jede Wahlmöglichkeit auf einer Skala mit positiven ganzen Zahlen abstimmen. Die Skala beginnt mit 0. Ihr Ende kann in den Einstellungen gesetzt werden. Eine hohe Zahl bedeutet eine hohe Präferenz.

• **Punkte verteilen**

NutzerInnen können für jede Wahlmöglichkeit Punkte vergeben. Die Gesamtzahl der zu vergebenden Punkte kann in den Einstellungen gesetzt werden. Je mehr Punkte eine Wahlmöglichkeit erhält, desto höher ist ihre Präferenz.

• **Reihenfolge**

NutzerInnen können ihre 'N' besten Wahlmöglichkeiten angeben und ordnen. Wie viele Wahlmöglichkeiten angegeben werden müssen, kann eingestellt werden.

• **Check-Ja**

NutzerInnen können für jede Wahlmöglichkeit durch das Ankreuzen von Kästchen angeben, ob diese für sie akzeptabel ist.

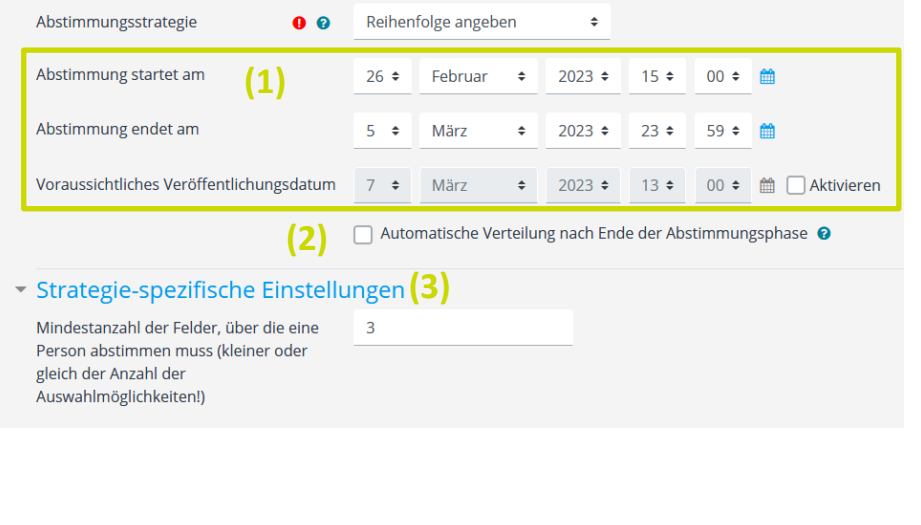

**Speichern und zum Kurs x Abbrechen** Speichern und anzeigen

- **(1)**Nun muss man den **Abstimmungszeitraum** einstellen, in dem die Abstimmung erfolgen kann.
- **(2)** Ist hier die **automatische Verteilung** aktiviert, werden die Teilnehmenden, die abgestimmt haben, automatisch durch den Algorithmus nach Ablaufen des Abstimmungszeitraum verteilt.
- **(3)**Unter **Strategie-spezifische Einstellungen** werden zu den einzelnen Abstimmungsstrategien Einstellungen angezeigt. Hier z.B. die Anzahl der Wahlmöglichkeiten bei der Abstimmungsstrategie "Reihenfolge angeben" (1. Wahl, 2. Wahl, 3. Wahl).

Mit **Speichern und anzeigen** kommt man nun zur Übersichtsseite der Aktivität. Dort müssen noch die Wahlmöglichkeiten eingetragen werden.

#### **LERNPLATTFORM@RLP: Gerechte Verteilung**

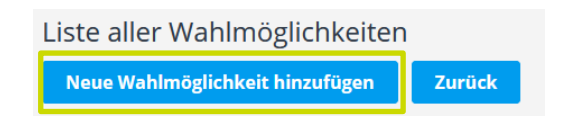

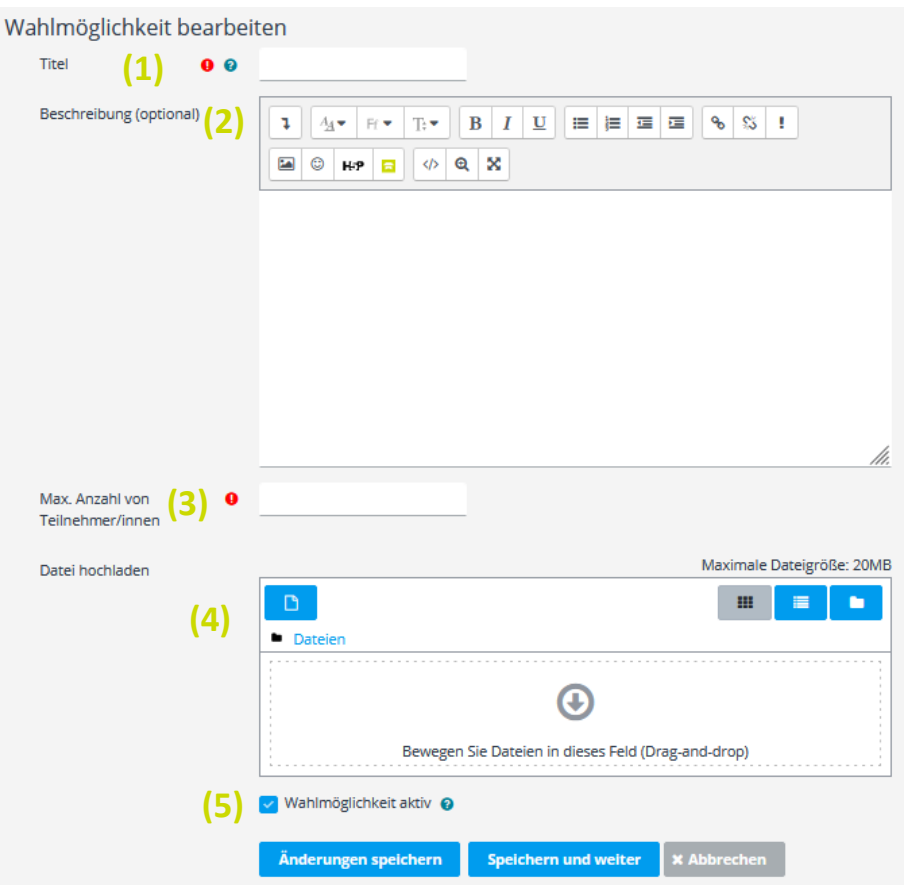

### **Wahlmöglichkeiten anlegen**

Damit die SchülerInnen verschiedene Wahloptionen angezeigt bekommen, muss man erst einmal eine Auswahl anlegen. Dazu klickt man auf den Button **Wahlmöglichkeiten bearbeiten**.

Da zurzeit noch keine Wahlmöglichkeiten existieren, ist diese Liste leer. Klickt man auf den Button **Neue Wahlmöglichkeit hinzufügen,** kann man die Liste mit den einzelnen Wahlmöglichkeiten füllen.

Eine neue Wahlmöglichkeit benötigt unbedingt einen **Titel (1)** und die **maximale Teilnehmerzahl (3)**. Eine **Beschreibung (2)** und oder Datei **(4)** z.B. eine Projektausschreibung als PDF kann man optional einfügen.

Setzt man hier **(5)** die Wahlmöglichkeiten auf inaktiv werden sie den Teilnehmenden nicht zur Auswahl angezeigt.

Jetzt kann man entweder auf **Änderungen speichern** klicken, um zu speichern und zur vorherigen Seite zurückzukehren oder auf **Speichern und weiter** klicken, um direkt eine weitere Wahlmöglichkeit anzulegen.

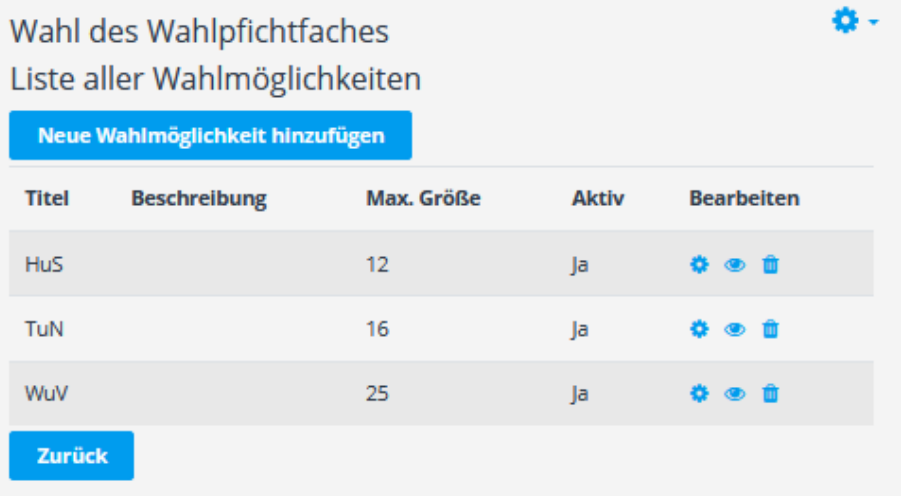

Wenn man auf der Liste der Wahlmöglichkeiten angekommen ist, werden nun hier die erstellten Wahlmöglichkeiten angezeigt, beispielhaft hier die Wahlpfichtpfächer mit max. Gruppengröße. Über die Bearbeiten-Icons  $\bullet \bullet \bullet$  kann man noch Korrekturen und Einstellungen vornehmen. Ist man damit zufrieden, gelangt man mit **Zurück** wieder auf die Übersichtsseite des Plugins.

#### **Abstimmungsphase**

Ab Erreichen des Zeitpunkts, ab dem die Abstimmung beginnt, können die Teilnehmenden nun bis zum Ende der Abstimmungsphase Ihre Präferenzen wählen, speichern und immer nochmal verändern.

#### **Wahl aus Teilnehmersicht:**

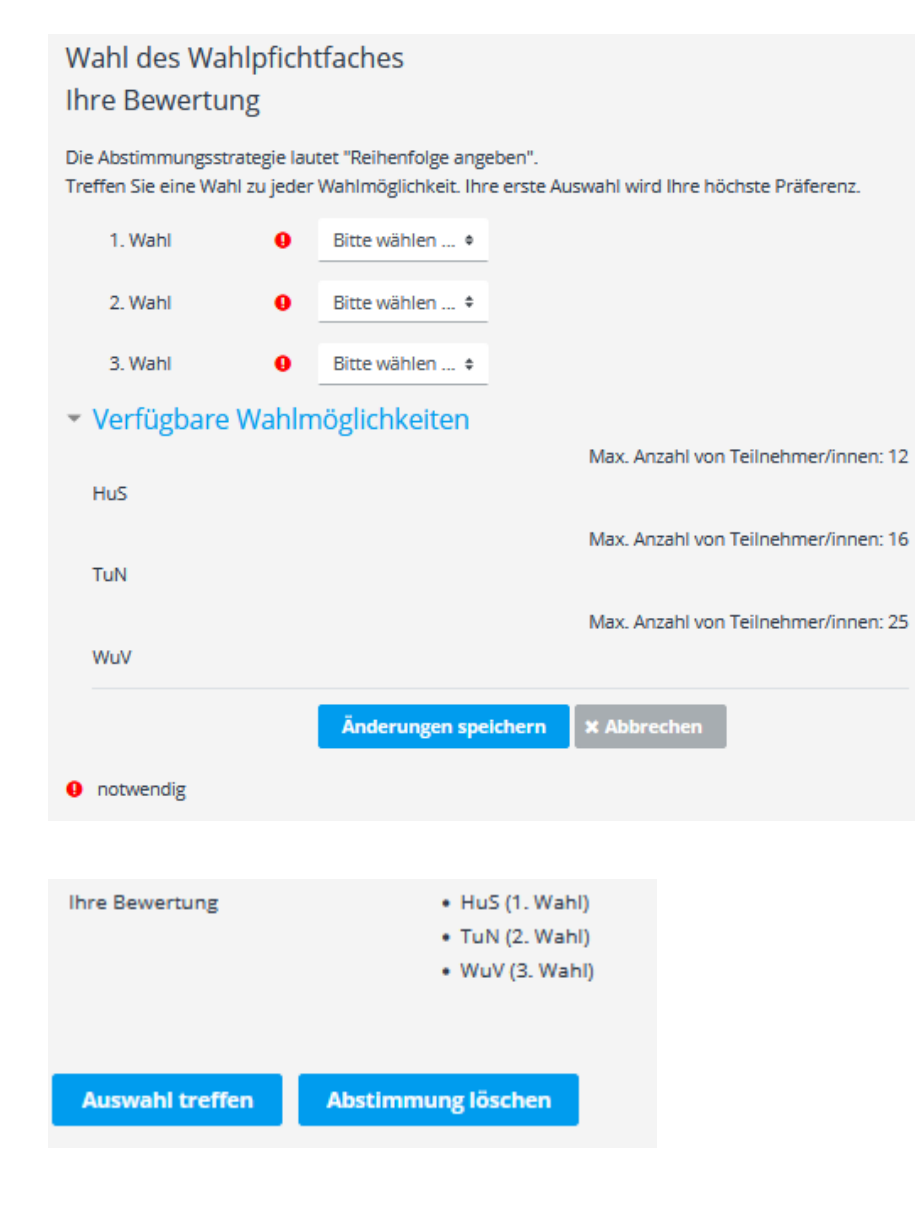

Die TeilnehmerInnen haben nun, sobald der Abstimmungszeitraum begonnen hat, die Möglichkeit ihre Auswahl nach den in den Grundeinstellungen definierten Vorgaben zu treffen. Hier z.B. eine Wahlpfichfachwahl mit 1., 2. und 3. Wahl.

Bei den verfügbaren Wahlmöglichkeiten werden die ggf. hinterlegten Beschreibungen und Dateien den Teilnehmenden angezeigt.

Auf der Startseite des Plugins werden dem Teilnehmenden der Abstimmungszeitraum sowie unter **Ihre Bewertung** die gewählten Optionen angezeigt.

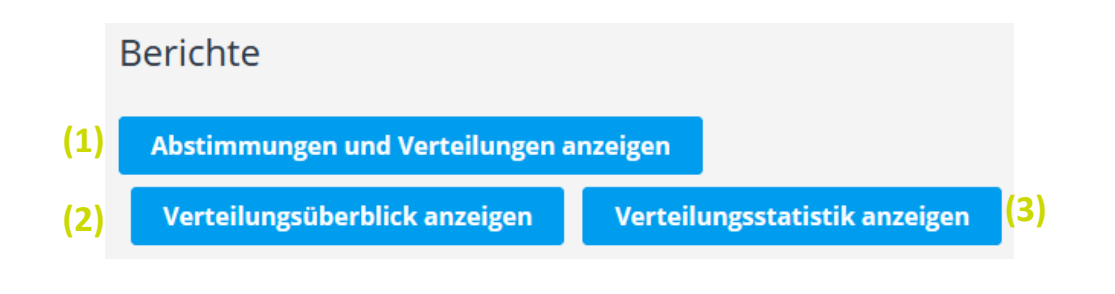

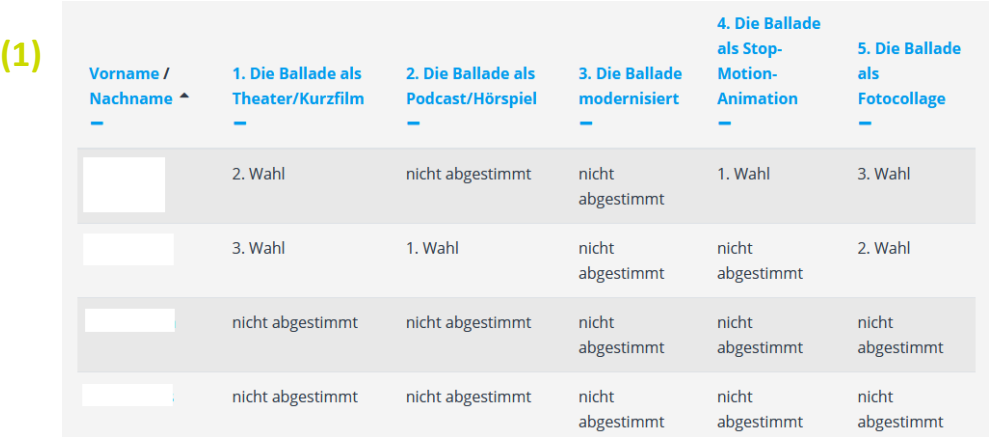

#### Projekttag Balladenwerkstatt **(3)** Verteilungsstatistik

Diese Tabelle gibt einen Überblick über die Verteilung. Sie wird errechnet mit Bezug zu den Abstimmungen der Teilnehmer/innen für ihre Wahlmöglichkeiten.

- · Zurzeit haben 65 Teilnehmer/innen noch keine Auswahl getroffen.
- · 56 Teilnehmer/innen haben bereits eine Auswahl getroffen.
- · Es gibt derzeit noch keine Verteilungen

Als TrainerIn kann man bereits **während der Abstimmungsphase** im Abschnitt **Berichte** die (momentanen) Abstimmungen einsehen.

Diese Tabelle kann sich aber noch bis zum endgültigen Ende der Abstimmungsphase verändern, da die Teilnehmenden Ihre Wahl innerhalb des Zeitraums jederzeit ändern können.

(**1**) Bei **Abstimmungen und Verteilungen anzeigen** bekommt man die Wahl der einzelnen Teilnehmenden angezeigt.

(**2**) Unter **Verteilungsüberblick anzeigen** bekommt man während der Abstimmungsphase alle Teilnehmenden, die an der Abstimmung teilgenommen haben, aber nicht zugewiesen wurden, unter 'Keine Zuweisung' angezeigt.

(**3**) Unter **Verteilungsstatistik anzeigen** bekommt man während der Abstimmungsphase einen Überblick, wie viele TeilnehmerInnen bisher eine bzw. noch keine Auswahl getroffen haben.

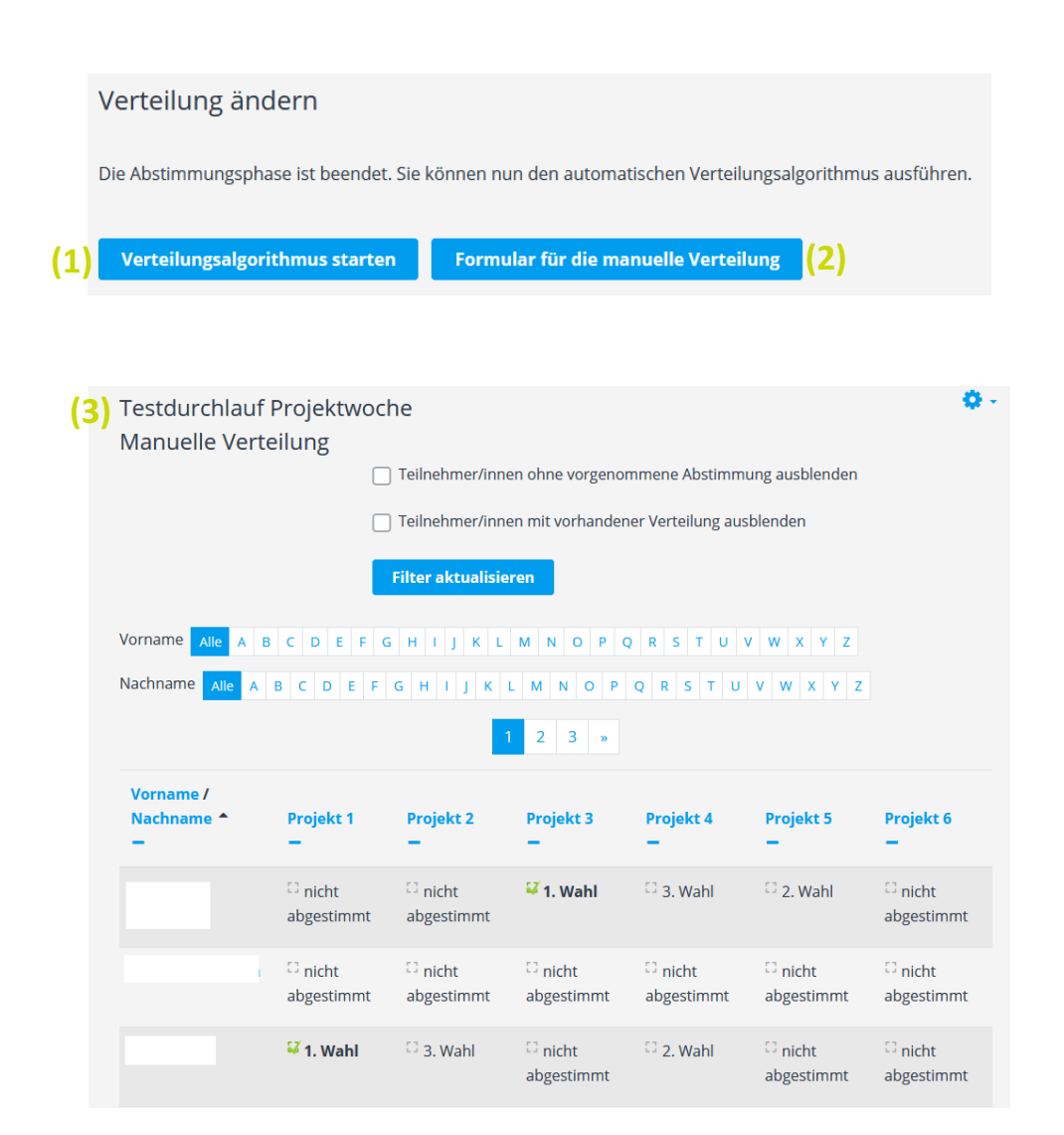

## **Abstimmungsende und Verteilung**

Wenn bei der Erstellung der Haken bei "automatische Verteilung" nicht gesetzt wurde (vgl. Seite 5) kann man nach dem Ende der Abstimmungszeit, die Verteilung manuell vornehmen.

Im Abschnitt **Verteilung ändern** ist nach dem Abstimmungsende der Button **Verteilungsalgorithmus starten** (**1**) anklickbar. Klickt man diesen an, startet der Verteilungsalgorithmus.

Je nach Anzahl der Teilnehmenden und Wahlmöglichkeiten kann der Vorgang (der im Hintergrund läuft) etwas Zeit in Anspruch nehmen.

Unter **Formular für die manuelle Verteilung** (**2**) kann man Teilnehmende, die nicht abgestimmt haben noch zuordnen und automatisch verteilte Zuordnungen noch per Hand ändern. Nach dem Klicken auf den Button öffnet sich eine neue Seite (**3**), auf der eine Tabelle mit allen Teilnehmenden und Wahlmöglichkeiten erscheint. Das Ändern der Zuordnung geschieht ganz einfach, indem Sie den Haken für den Teilnehmenden einfach bei der gewünschten Wahlmöglichkeit setzen.

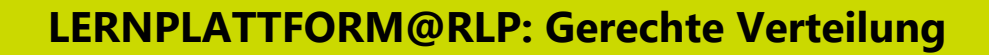

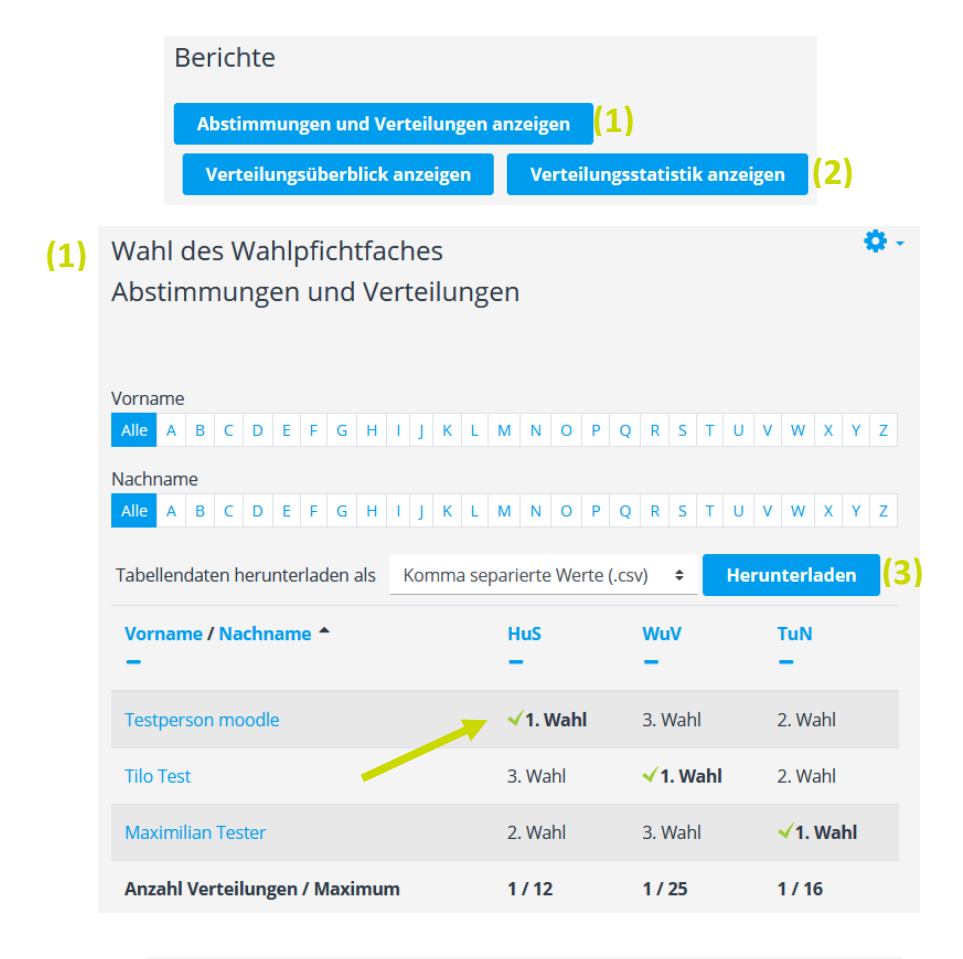

#### **Testdurchlauf Projektwoche (2)** Verteilungsstatistik Diese Tabelle gibt einen Überblick über die Verteilung. Sie wird errechnet mit Bezug zu den Abstimmungen der Teilnehmer/innen für ihre Wahlmöglichkeiten. . 41 von 49 Teilnehmer/innen haben eine Auswahl getroffen. · 32 von 41 Teilnehmer/innen haben die Auswahl "1. Wahl" getroffen. · 8 Teilnehmer/innen konnten noch nicht verteilt werden. 1. Wahl 2. Wahl 3. Wahl **Teilnehmer/innen ohne Auswah**

 $\overline{1}$ 

Im Abschnitt **Berichte** kann man unter **Abstimmungen und Verteilungen anzeigen** (**1**) die spezifische Zuteilung innerhalb der Bewertungstabelle sehen. Die Zuteilungen sind Fett hervorgerufen und mit einem Haken  $\checkmark$  versehen.

Zusätzlich ist über **Verteilungsstatistik anzeigen** (**2**) eine Information über die Güte der Verteilung ersichtlich. Dort sind unter anderem Informationen, wie viele Teilnehmenden ihre Wahlmöglichkeit erhalten haben, die sie am stärksten präferiert haben.

Für die Berichte **Abstimmungen und Verteilungen anzeigen** und **Verteilungsüberblick anzeigen** besteht die Möglichkeit die Tabellen in verschiedenen Formaten zur Weiterverarbeitung herunterzuladen (**3**).

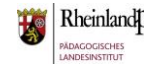

 $32$ 

 $\mathbf{R}$ 

 $\overline{R}$ 

#### Verteilung veröffentlichen

Die Verteilung kann nun veröffentlicht werden. Nach Veröffentlichung können die Verteilungen nicht mehr verändert werden. Bitte betrachten Sie die derzeitige Verteilung im entsprechenden Bericht. Sie können in Ihrem Kurs Gruppen entsprechend der Verteilungen erstellen. Falls durch das Plugin bereits Gruppen erstellt wurden, werden diese gelöscht bevor sie erneut erstellt werden.

Dies kann vor und nach Veröffentlichung geschehen.

**(1) (2)**

### **Verteilung veröffentlichen**

Ist man mit der Verteilung zufrieden, kann man diese im Abschnitt **Verteilung veröffentlichen** mit dem gleichnamigen Button im Kurs publizieren (**1**).

Nun erhalten die Teilnehmenden die Information zu welcher Option Sie zugeteilt worden sind.

Mit dem Button **Moodle-Gruppen erzeugen** (**2**) kann es ggf. sinnvoll sein, die Teilnehmenden in Gruppen einzuteilen. Das System legt dann voll automatisiert die Gruppen im Kurs an und füllt diese direkt mit den entsprechenden Teilnehmenden.

Sie sind nun am Ende dieses Tutorials angelangt. Wir hoffen, dass die Inhalte des Tutorials Ihnen und Ihren Kolleginnen und Kollegen an Ihrer Schule ausreichende und verständliche informatorische Unterstützung bieten.

Auf der Homepage lernenonline ersehen Sie die **aktuellen Termine unserer E-Sessions** - [https://lernenonline.bildung](https://lernenonline.bildung-rp.de/fortbildungen-zu-moodle.html)[rp.de/fortbildungen-zu-moodle.html](https://lernenonline.bildung-rp.de/fortbildungen-zu-moodle.html)

Ihr Moodle-Landesberaterteam

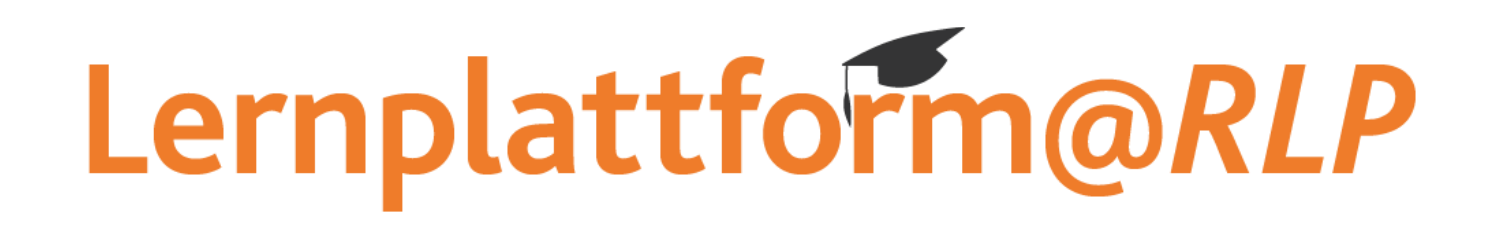

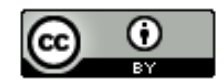

Dieses Tutorial steht unter einer Creative Commons Namensnennung 4.0 International CC BY 4.0-Lizenz: Pädagogisches Landesinstitut, Guido Günter,<https://s.rlp.de/ccby>